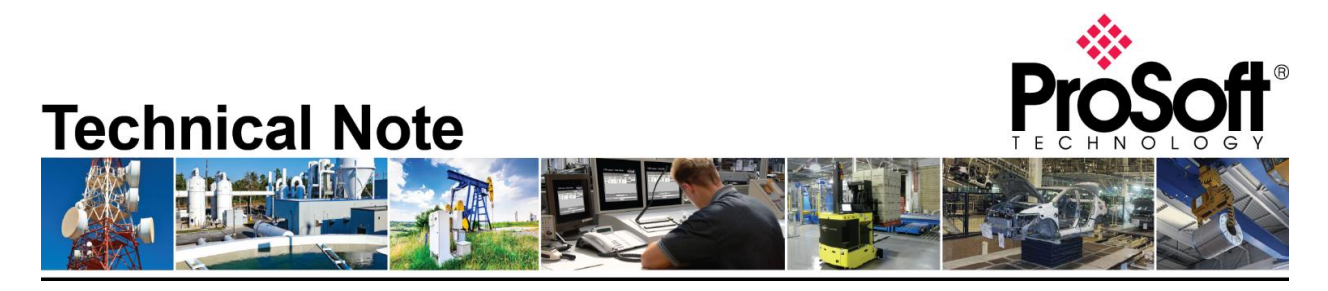

## **Fairbanks Weighing Systems to RIO with AN-X2-AB-DHRIO**

**Document Code**: Fairbanks Weighing Systems to RIO with AN-X2-AB-DHRIO\_CH\_02052019 **Date**: February 5, 2019 **Revision**: 1

Applicable products include:

- **AN-X2-AB-DHRIO**  *Using the Drive firmware*
- **AB PLC-5 with RIO Scanner**
- **SLC with 1747-SN RIO Scanner**
- **Fairbanks Weighing System** *Instrument FB2550*

 $PLC-5^{\circ}$ 

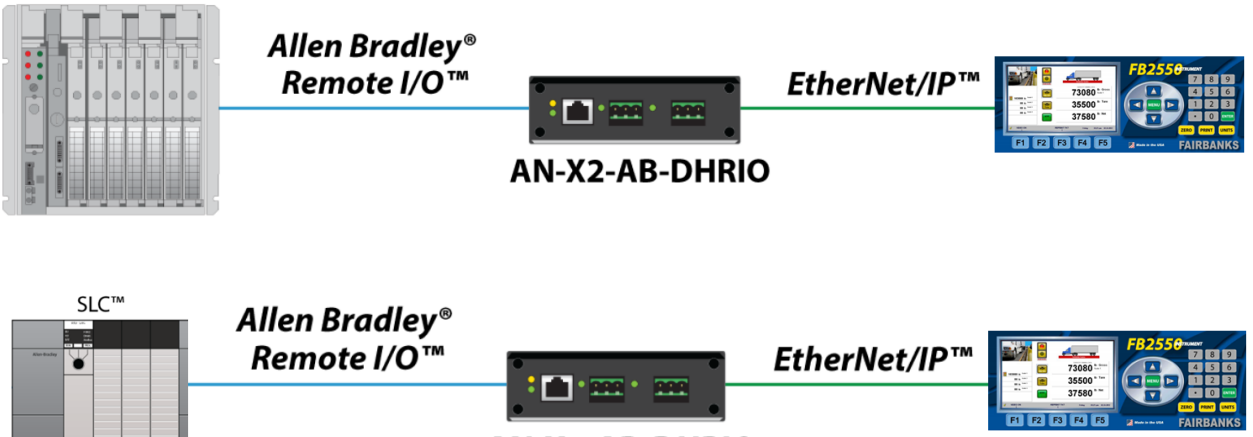

**AN-X2-AB-DHRIO** 

## **How to Contact Us**

**Asia Pacific Regional Office** +60.3.7941.2888 support.ap@prosoft-technology.com

**North Asia (China, Hong Kong)** +86.21.5187.7337 support.ap@prosoft-technology.com

DHRIO

**Europe/Middle East/Africa Regional Office**

+33.(0)5.34.36.87.20 support.emea@prosoft-technology.com

**Latin America Regional Office** +52.222.264.1814 support.la@prosoft-technology.com **North America Corporate Office** +1.661.716.5100 support@prosoft-technology.com

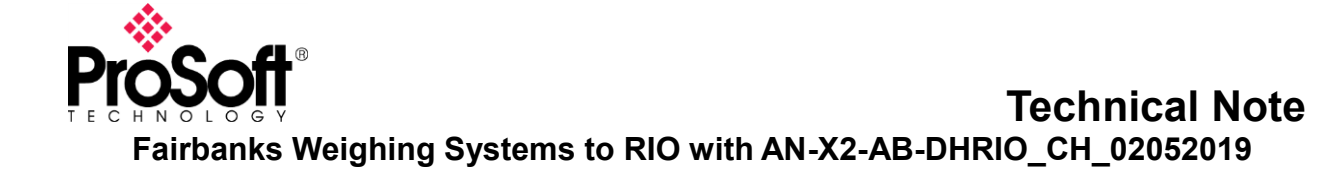

# **AN-X2-AB-DHRIO with drive firmware**

This document describes the procedures to enable a PLC-5 or SLC to communicate with a Fairbanks FB2550 weighing instrument over Remote I/O. To utilize existing PLC-5 and SLC's Remote I/O systems, the AN-X2-AB-DHRIO will be used as a Remote I/O adapter that is controlled by the PLC-5 or SLC Remote I/O scanner.

The Fairbanks FB2550 is configured with an EtherNet/IP class 1 server that will be controlled by the AN-X2-AB-DHRIO EtherNet/IP class 1 scanner.

## **1. Configure the AN-X2-AB-DHRIO.**

- a. Using your favorite Internet browser, Connect to the AN-X2 webpage. Consult the [DHRIO Drive](http://www.prosoft-technology.com/content/download/8228/130966/version/7/file/Drive%2BFiles.zip)  [user manual](http://www.prosoft-technology.com/content/download/8228/130966/version/7/file/Drive%2BFiles.zip) for instructions on setting the IP address.
- b. Click on AN-X Configuration

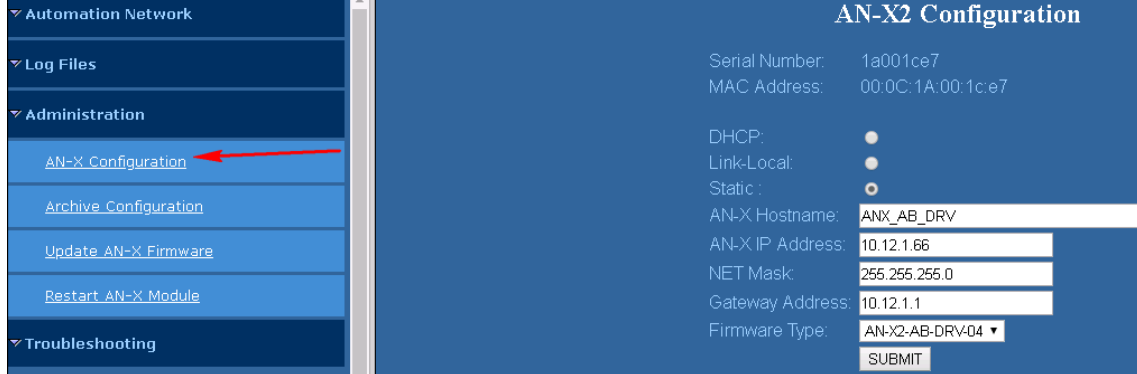

- c. Assign the IP address settings for you're AN-X2.
- d. Select AN-X2-AB-DRV-04 for the Firmware Type.
- e. Click SUBMIT.
- f. Click the Continue button and wait 60 seconds for the firmware to update.

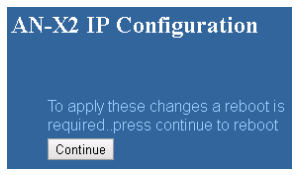

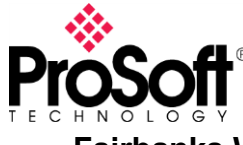

g. Once the AN-X2 is powered up, click on the Send Drive Templates link.

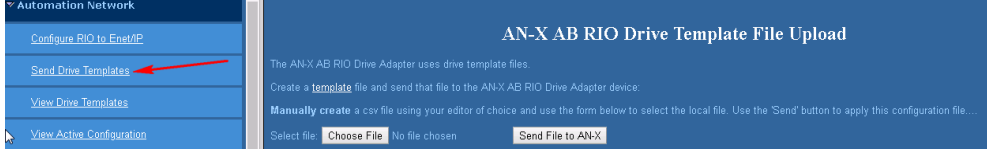

#### **Send the EthDef file:**

**\*\*The supplied EthDef\_Fairbanks\_FB2550.csv file was constructed from information obtained from the supplied EDS file for the FB2550 [\(http://www.fairbanks.com/software/FB2550\\_090513.zip\)](http://www.fairbanks.com/software/FB2550_090513.zip).**

**Consult the [TN171005-000 AN-X2-AB-DHRIO RIO](http://www.prosoft-technology.com/content/download/8228/130966/version/7/file/Drive%2BFiles.zip) to EIP Drives.pdf technote file for information on how to construct or modify the templates.**

- h. Click the Choose File button, and browse for and select the EthDef\_Fairbanks\_FB2550.csv file.
- i. Click the Send File to AN-X button. This will transfer the file to the AN-X2 internal storage.

#### **Send the RioDef file:**

- j. Click the Choose File button, and browse for and select the RioDef\_Fairbanks\_FB2550.csv file.
- k. Click the Send File to AN-X button. This will transfer the file to the AN-X2 internal storage.

#### **Send the MainDef file:**

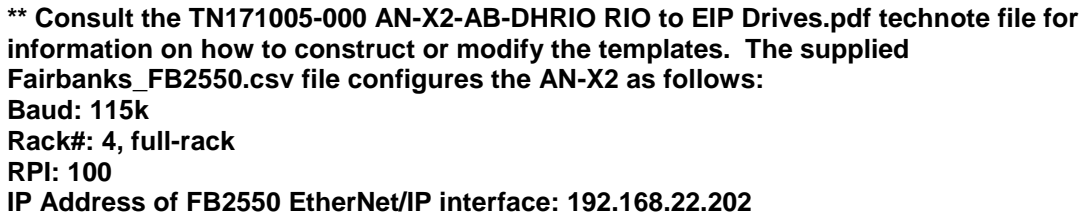

- l. Click on the Configure RIO to Enet/IP link
- m. Click the Choose File button, and browse for and select the AbRio\_Main\_Fairbanks\_FB2550.csv file.
- n. Click the Send File to AN-X

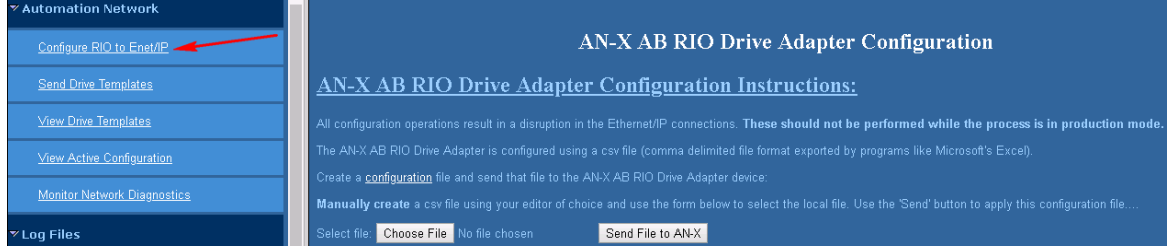

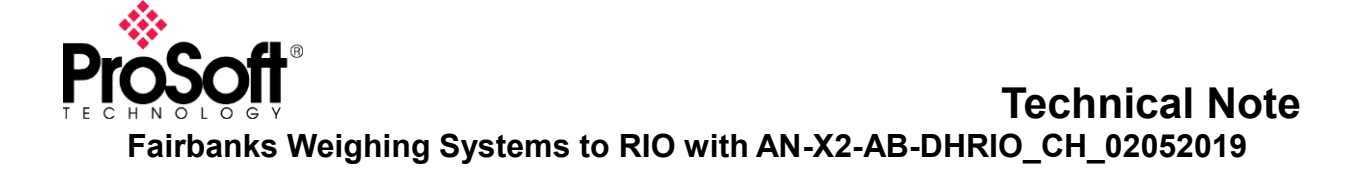

o. Consult the FB2550 user manual for setting the IP address for the EtherNet/IP server, and set the IP address

## **2. Configure the PLC-5 or SLC.**

The configuration used for this technote is configured as: Baud: 115k Rack#: 4, full-rack RPI: 100 IP Address of FB2550 EtherNet/IP interface: 192.168.22.202

Verify the Main template file matches the configuration of the PLC-5.

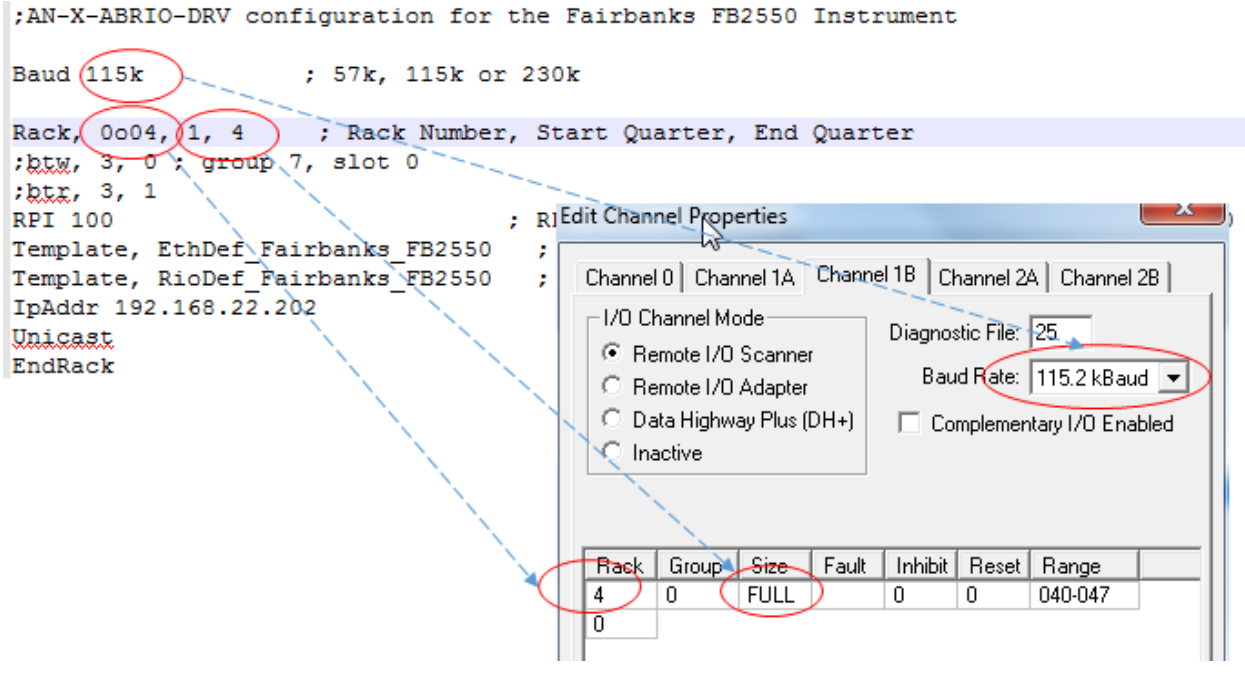

Once everything is configured correctly, the scale data will be located in the configured Remote I/O I and O files. In the image above, the Range defines where within the I and O files.

Example:

I40:0 is the starting input register O40:0 is the starting output register

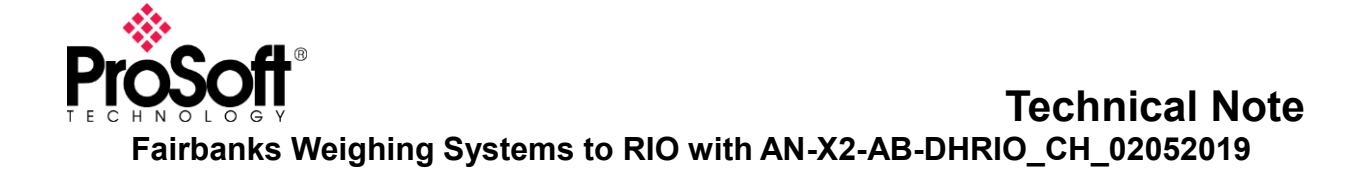

### **Explanation of data points and values.**

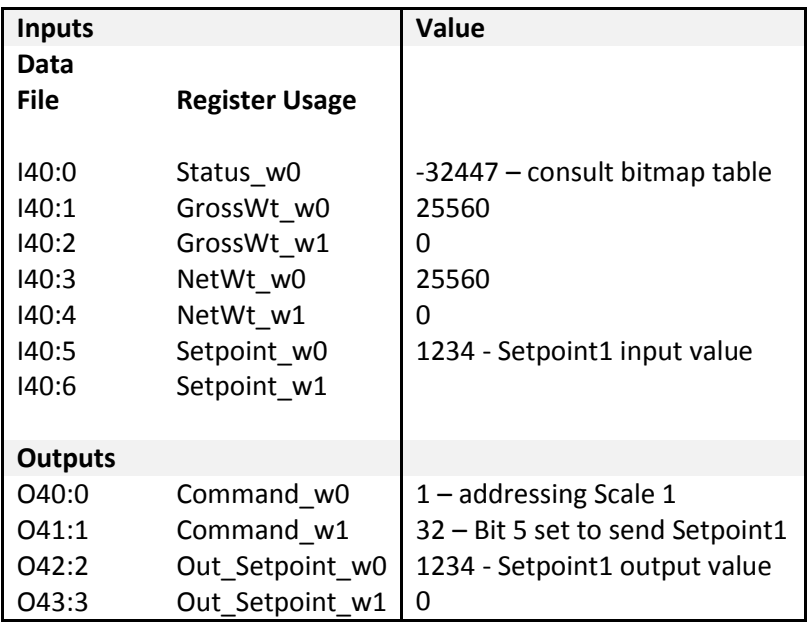

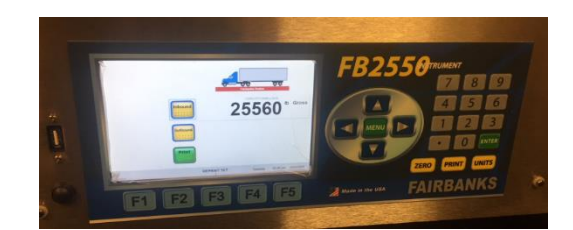

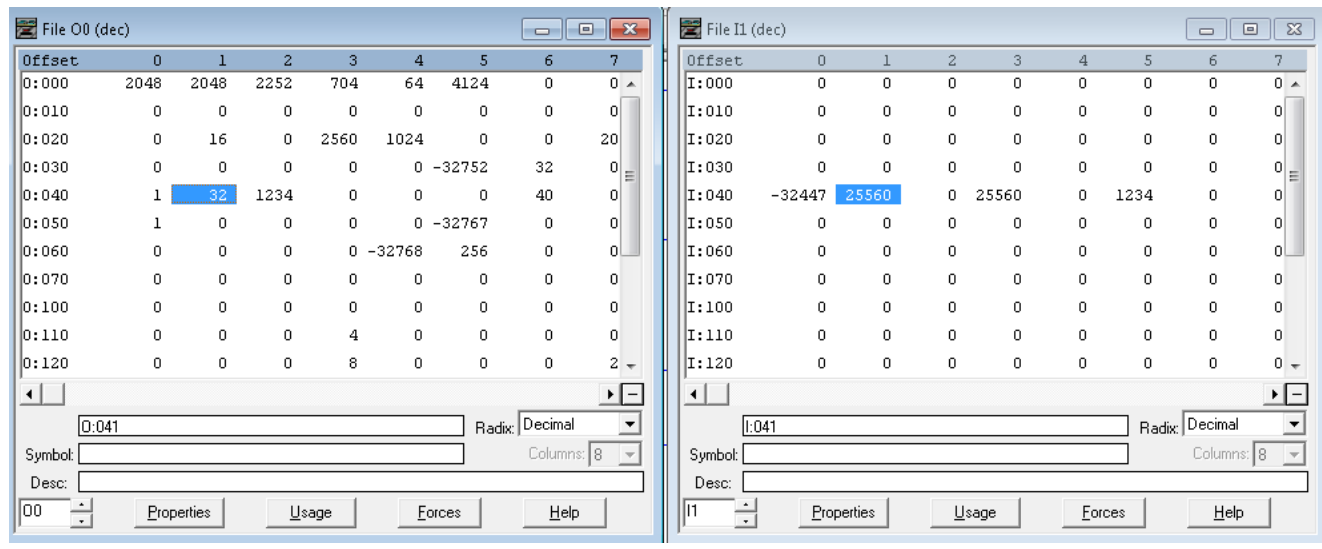